# **เมนบู นทั กขายลดเช ึ ค ็ (CQ Discount)**

#### **วตถั ประสงค ุ**

เพื่อใช้สำหรับบันทึกรายการเช็ครับที่บริษัทนำไปขายลดให้กับธนาคารหรือบุคคลภายนอก โดยจำนวนเงินที่บริษัทได้รับจากการขายลดเช็คนั้น คาจจะมีการหักส่วนลดเช็ค หรือค่า ธรรมเนียมด้วย ดังนั้นบริษัทคาจจะได้รับจำนวนเงินไม่เท่ากับจำนวนเงินบนเช็ค

#### **คาอธ ํ บาย ิ**

หน้าต่างบันทึกจะแบ่งการบันทึกคอกเป็น 2 ส่วนคือ

- Detail ใช้สำหรับบันทึกรายละเอียดการขายลดเช็ค **GL** เปนการบ นทั กรายการบ ึ ญช ั ีเพอใช ื่ Post รายการบนทั กบึ ญช ั รายการ ี
	- ขายลดเช็คนี้ไปยังระบบบัญชีแยกประเภท (GL)

## **ขั้นตอนการบันทึก**

Detail **Property** 

**♦ การบันทึกขายลดเช็ครับ มี**รายละเอียดดังนี้

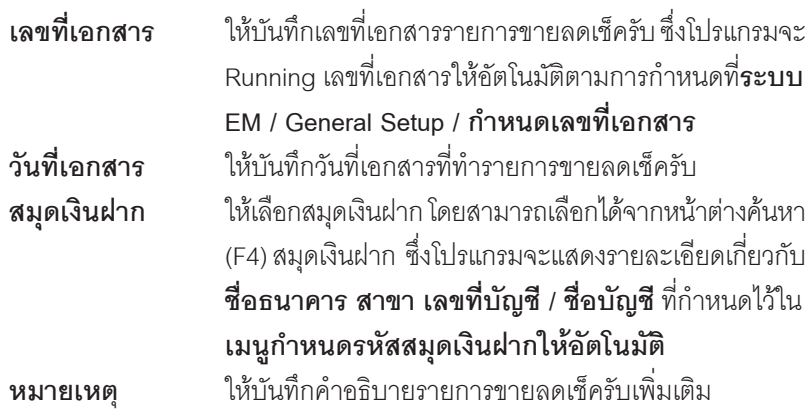

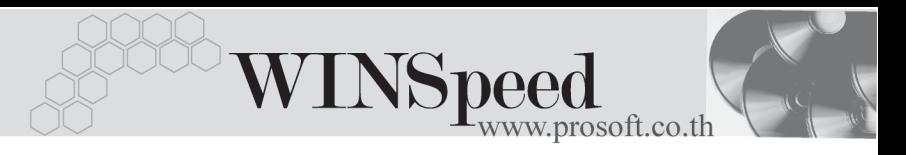

- ้จากบั้นให้ทำการเลือกรายการเช็ครับ ที่ต้องการบำบาบบับทึกรายการขายลดเช็ค โดยให้ Click ที่ **CQ List (F5)** เพอเล ื่ อกรายการเช ื คร็ บั ซงโปรแกรมจะแสดง ึ่ รายการ **เชคร็ บั (H)** ทงหมดของบร ั้ ษิ ทั
- ้ เมื่อเลือกรายการเช็คที่ต้องการแล้ว โปรแกรมจะแสดงรายละเอียดเกี่ยวกับ สื่อธบาคาร เลขที่เช็ค วับที่รับชำระ วับที่บบเช็ค จำบาบเงิบ จำบาบเงิบคงเหลือ และโปรแกรมยงแสดง ั **รหสธนาคาร ั ชอสาขาของธนาคารท ื่ ออกเช ี่ ค็ รวมทงั้ รหสลั กคู า / ชอลื่ กคู า** หากเชคท็ รี่ บมาน ั นมั้ การบ ี นทั กรห ึ สลั กคู า ซงจะไม ึ่ สามารถ แกไขเปล ยนแปลงข ี่ อม ลใดๆได ู **ยกเวน** Column **คาธรรมเน ยมี และสวนลดเช ค็** ที่สามารถบันทึกได้หากการขายลดเช็คนั้น เกิดค่าธรรมเนียม และส่วนลด ซึ่งโปรแกรม จะแสดงจำบานเงินคงบนลือของเช็คที่ขายลดด้าย จำบานเงินบนเช็ค หักค่าธรรมเบียม หักส่วนลดเช็ค
- ♦ โปรแกรมจะแสดง **สถานะเชค็** ทเลี่ อกมาบ ื นทั กขายลดเช ึ ค็ ซงจะแสดงสถานะ ึ่ ปัจจุบันของรายการเช็ครับนั้น เพื่อให้รู้ว่ารายการเช็ครับที่เลือกมาบันทึกขายลดเช็ค **มสถานะเป ี น H ( Hand ) เชคในม ็ อื** ซงหล ึ่ งจากท ั จี่ ดเก ั บข็ อม ลแล ู ว สถานะเชคจะ ็ เปลยนเป ี่ น **S ( Sale ) คอเช ื คร็ บขายลด ั** ใหอ ตโนม ั ตัิ
- ์ สำหรับรายการขายลดเช็คที่มีการหัก **ภาษีหัก ณ ที่จ่าย** ให้บันทึกในหน้าต่างบันทึก ภาษีหัก ณ ที่จ่าย 【ว๋๋โพษπ 】 ซึ่งโปรแกรมจะแสดงจำนวนเงินภาษีหัก ณ ที่จ่ายให้ คัตโบบัติตาบที่บับทึกไว้

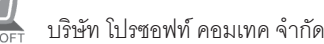

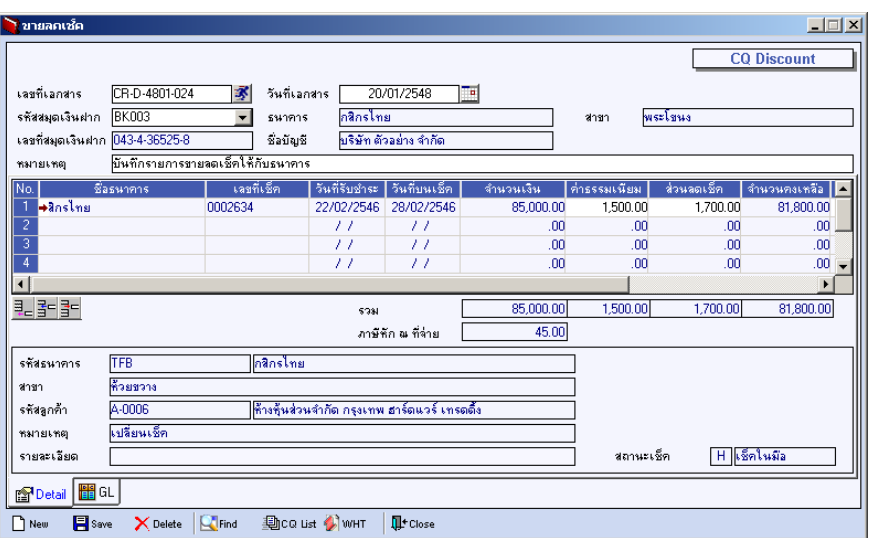

#### ⇪**ตวอย ั างการบ นทั กขายลดเช ึ ค็ Tab Detail**

#### **ภาษหี กั ณ ทจี่ าย (Withholding Tax)**

การบันทึกภาษีหัก ณ ที่จ่าย มีวิธีดังนี้

- 1. ให้ Click ที่ WHT **(A) wht |** หรือกด (Ctrl+T ) ซึ่งโปรแกรมจะแสดงหน้าต่าง ำเันทึกภาษีหัก ณ ที่จ่าย
- 2. ให้บันทึกเลขที่เอกสาร ซึ่งโปรแกรมจะ Running เลขที่เอกสารให้อัตโนมัติตาม การกาหนดท ํ ี่**ระบบ EM / General Setup / กาหนดเลขท ํ เอกสาร ี่**
- 3. ให้บับทึกวับที่ทำการหักกาษี กปที่จ่าย จากบั้บโปรแกรมจะแสดง **เดือบที่จ่าย ปีที่จ่าย** ให้คัตโบมัติ
- 4. โปรแกรมจะแสดงรหัสธนาคาร รหัสสาขาของธนาคาร หมายเลขประจำตัวผู้ ี เสียภาษี ประเภทภาษี (นิติบุคคล หรือ บุคคลธรรมดา) ให้อัตโนมัติ ตามการ กําหนดไวที่**เมนูกําหนดรหัสสมุดเงินฝาก**
- 5. **ประเภทการยื่นภาษี** สามารถเลือกประเภทการยื่นภาษีได้ 2 ประเภทคือ **ยื่นปกติ หรือยื่นเพิ่มเติม** กรณีของการยื่นเพิ่มเติมต้องระบุด้วยว่า เป็นการยื่น เพิ่มเติมครั้งที่เท่าไร

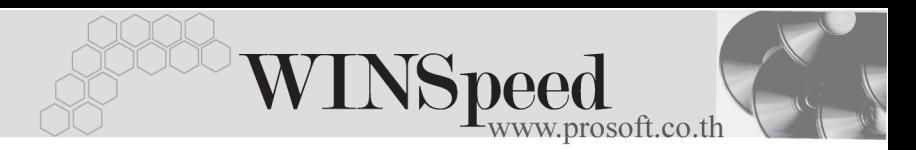

- 6. **ผจูายเง นิ** สามารถเลอกการจ ื ายได **4 รปแบบ ู** ดงนั ี้
	- z **หกภาษ ั ีณ ทจี่ าย**
	- z **ออกภาษีใหครั้งเดียว**
	- z **ออกภาษใหี ตลอดไป**
	- z **อนๆื่ (ระบ)ุ**

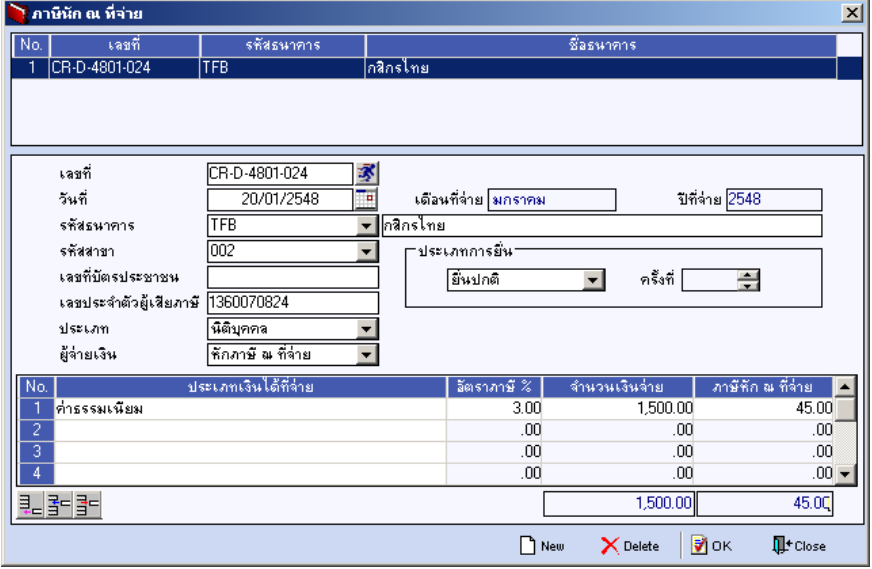

⇪**ตวอย ั างการบ นทั กภาษ ึ หี กั ณ ทจี่ าย ( WHT )**

# GL<sup>**ENGERY**</sup>

ใชในการบันทึกรายการบัญชีของการขายลดเช็ค เพื่อผานรายการ (Posting)ไปยังระบบ บัญชีแยกประเภท (General Ledger) ซึ่งการ Post GL นั้นสามารถทำได้ **2 แบบ** คือ

1. **Real Time Post คือ กา**ร Post รายการไปยังระบบบัญชี แยก ประเภททันที หลังจากที่มีการบันทึกข้อมลการ ขายลดเช็คแล้ว 2. Batch Post คือ การพักรายการบันทึกบัญชีไว้ที่หน้าบันทึก หลักก่อนที่จะมีการ Post ไปยังระบบบัญชีแยก ประเภท และเมื่อใดต้องการที่จะ Post รายการ จะตองไปท าการ ํ Post ท**ระบบ** ี่ **General Ledger / Post GL(Batch)**

## **ขั้นตอนการบันทึก**

การบันทึกบัญชีแบบ Real Time สามารถบันทึกได้ โดยมีวิธีการบันทึกดังนี้

- 1. Click เครื่องหมายถกในช่อง Post GL 「พิ Post GL」 ซึ่งโปรแกรมจะ Default ให้คัตโนมัติถ้ามีการกำหนดเอกสารเชื่อม GL แบบ Auto Post
- 2. Click ที่  $\boxed{\mathbf{L}}$  เพื่อให้โปรแกรมแสดงรายละเอียดของการบันทึกบัญชีให้อัตโนมัติ ได้แก่ รหัสบัญชี ชื่อบัญชี เดบิต เครดิต

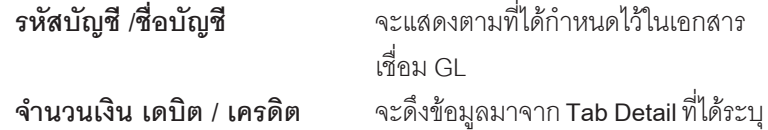

จำบาบเงิบไว้

- 3. การเลือกรูปแบบการ Post GL โรงแบบการ Post <mark>ตายลดเช็ค</mark> (กรณีต้องการเลือกรูปแบบ) โดยสามารถเลือกได้จากหน้าต่างค้นหา (F4) ์ ตามการกำหนดรปแบบการ Post GL ไว้ที่การกำหนดเอกสารเชื่อม GL
- 4. **รายละเอียดการ Post GL <u>E</u>L** โปรแกรมจะแสดงรายละเอียดของการ Post GL เกี่ยวกับ
	- สมฺดรายวันที่ใช้ในการบันทึกบัญชี
	- $\bullet$  เลขที่เอกสาร และวันที่เอกสาร ที่ใช้ในการบันทึกบัญชี
	- $\bullet$  เลขที่เอกสาร และวันที่เอกสารอ้างอิง (ถ้ามี)
	- คำอธิบายรายการในการบันทึกบัญชี เพื่อ Posting รายการไประบบ บัญชีแยกประเภท

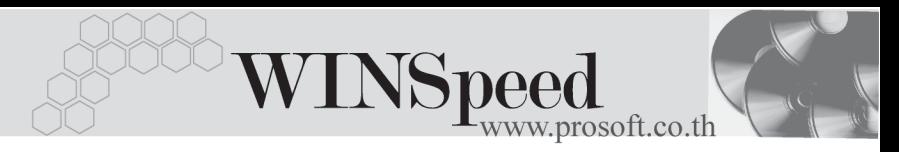

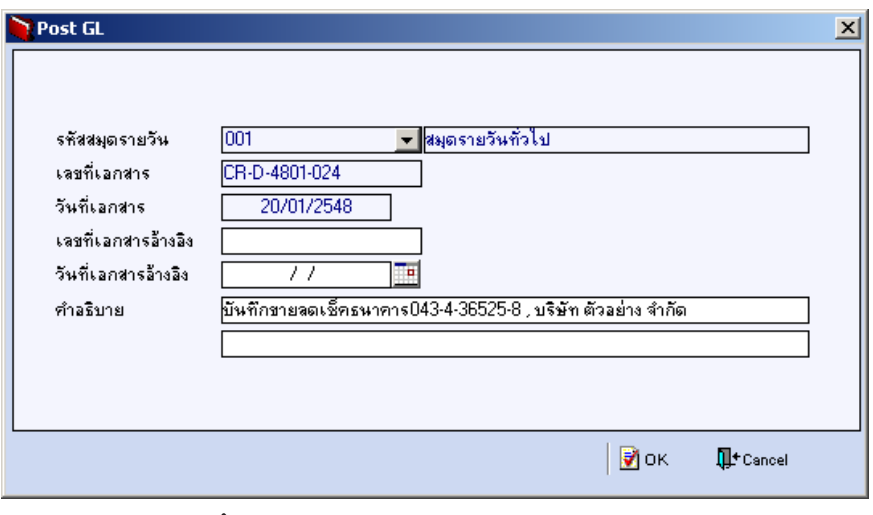

#### ⇪**ตวอย ั างแสดงรายละเอ ยดการ ี Post GL**

5. ผู้ใช้งานสามารถแก้ไขข้อมูลการบันทึกบัญชีใหม่ หรือแก้ไขคำอธิบายรายการ บญช ั ไดี ดวยการ Click ในชอง **แกไข GL**

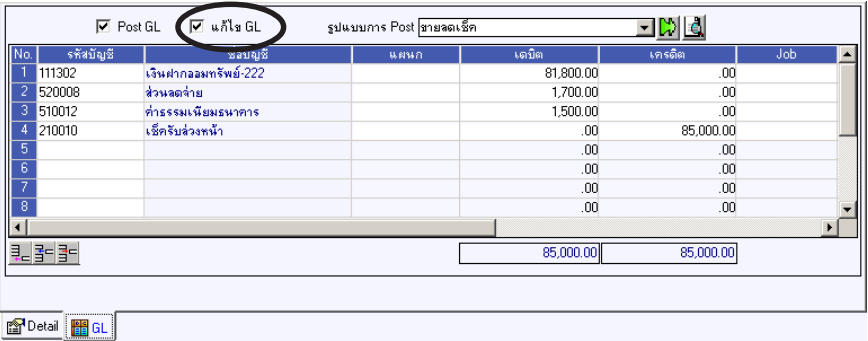

⇪**ตวอย ั างการบ นทั กขายลดเช ึ ค็ Tab GL**